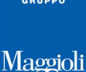

## **Gestione Albo Presidenti di Seggio**

### *Albi -> Presidenti di Seggio -> Revisione*

### **Introduzione**

Con questa funzione è possibile gestire la revisione dell'Albo dei Presidenti di Seggio. Per **revisione** si intende l'insieme di operazione che porteranno a generare un elenco di proposte di iscrizioni e cancellazioni dall'Albo dei Presidenti di Seggio, redigere appositi verbali e confermare l'aggiornamento dell'Albo. Volendo riassumere le fasi operative, sono le seguenti:

### --- *Prima Fase --- (solitamente da ottobre a novembre)*

Il comune procede con l'inserimento delle domande di iscrizione, e genera un elenco di proposte di cancellazioni. Viene redatto un Verbale con relativi allegati. **\***

Iscrivendi e Cancellandi rimangono tali, e saranno confermati solo al termine della revisione (solitamente primavera dell'anno successivo).

**\*** l'applicativo prevede la possibilità di redigere un Verbale Unico (comprensivo di Iscrivendi e Cancellandi) o due Verbali Separati (uno per Iscrivendi e uno per Cancellandi), a seconda del *modus operandi* dell'ente.

--- *Seconda Fase (facoltativa) --- (solitamente a gennaio/febbraio anno successivo all'apertura revisione)* 

La corte d'appello comunica al comune le eventuali cancellazioni d'ufficio da apportare, e di conseguenza il comune individua eventuali iscrivendi d'ufficio per "compensare" il numero dei cancellandi, e li informa chiedendone di dichiarare il gradimento.

Viene redatto un secondo Verbale con relativi allegati.

Iscrivendi e Cancellandi rimangono tali, e saranno confermati solo al termine della revisione

### --- *Chiusura Revisione --- (solitamente primavera anno successivo all'apertura revisione)*

Il comune riepiloga i movimenti elencando il dato di consistenza iniziale nell'Albo, cancellati, iscritti a domanda, iscritti d'ufficio, consistenza finale.

Viene chiusa definitivamente la revisione dell'albo consolidando l'archivio.

Gli iscrivendi diventano iscritti, e i cancellandi diventano cancellati a tutti gli effetti.

Numerazione e Stampa dell'Albo.

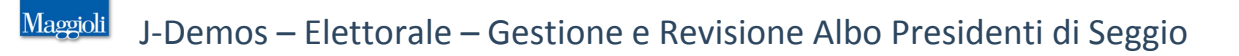

## **Apertura della Revisione**

### *Albi -> Presidenti di Seggio -> Revisione -> Apertura*

Con questa funzione è possibile aprire una nuova Revisione dell'Albo dei Presidenti di Seggio.

L'applicativo valorizza la data di apertura in base alla data di lavoro (non è necessario modificarla) e propone in automatico una *descrizione* considerando il momento nella quale la si apre *(ad esempio aprendo una revisione nel mese di novembre 2014, verrà proposto "Aggiornamento Albo Presidenti di Seggio 2015") come da figura di esempio che segue:*

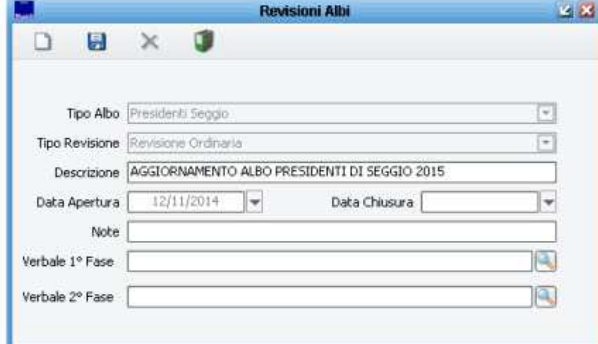

Il pannello presenta un campo *note* (facoltativo); tutti i restanti campi per il momento si possono ignorare *(verranno validati in automatico dalla procedura durante lo svolgimento della revisione)*.

Per confermare l'apertura della revisione, premere sul pulsante *Salva* .

Nota: dopo l'apertura di una revisione, la stessa voce di menù cambierà:

quella che prima era il menù *Albi -> Presidenti di Seggio -> Revisione -> Apertura* , è adesso diventata *Albi -> Presidenti di Seggio -> Revisione -> Testata*

Come da immagine che segue:

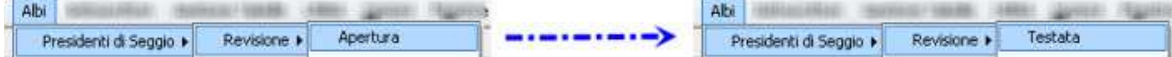

### **Prima Fase -> Iscrizioni su Domanda**

### *Albi -> Presidenti di Seggio -> Revisione -> Prima Fase -> Iscrizioni a Domanda -> Iscrizioni*

Con questa funzione è possibile caricare le domande di iscrizioni da parte dei cittadini che desiderano essere iscritti nell'Albo dei Presidenti di Seggio.

Per caricare una domanda di iscrizione, è sufficiente indicare le generalità (anche parziali) e premere sul pulsante ☜ per ricercare il soggetto nell'Indice Generale; dopodichè completare i dati richiesti nella maschera, come da immagine di esempio che segue:

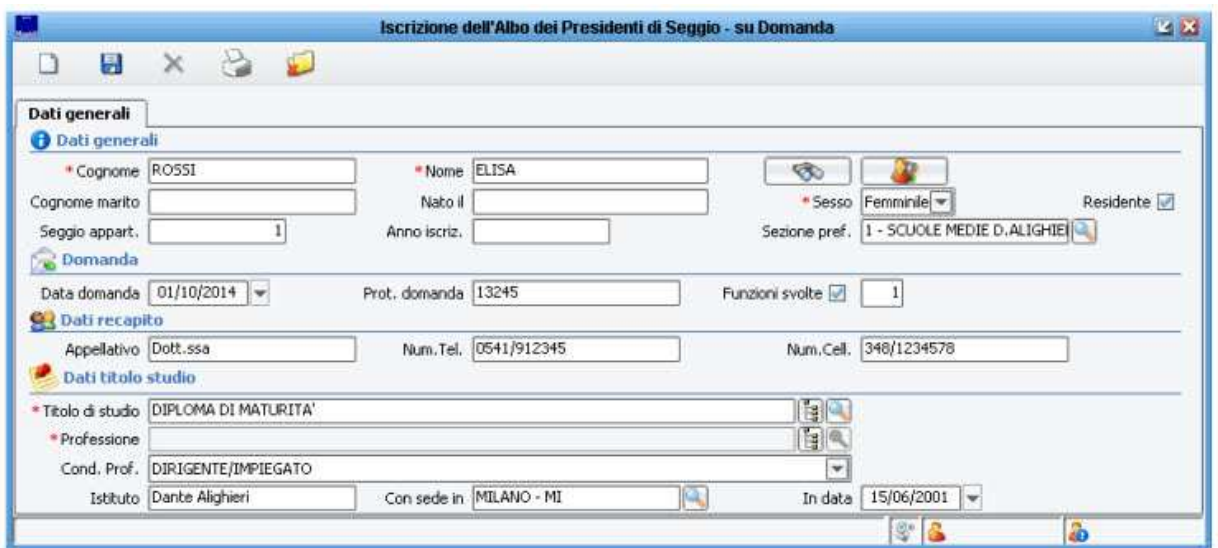

I campi contrassegnati con una asterisco rosso \*sono da considerarsi obbligatori, mentre gli altri sono facoltativi; tuttavia per maggiore completezza dei dati, si consiglia di indicare il maggior numero di informazioni possibili.

Una volta completata la maschera, premere il pulsante *salva* **bul** per confermare l'inserimento della domanda nell'elenco degli *iscrivendi*.

### *Titolo di Studio e Professione*

Tra i requisiti per essere iscritti nell'Albo dei Presidenti di Seggio, particolare importanza hanno la **professione** e il **titolo di studio** del soggetto; a tal proposito la normativa (oltre al requisito della maggiore età, e dell'iscrizione nelle liste elettorali) impone che il soggetto abbia *assolto l'obbligo formativo*, e che non svolga particolari professioni *(a solo titolo di esempio si citano i medici provinciali, rappresentati delle forze armate, dipendenti delle poste, ministero interno, candidati alle elezioni, etc.)*.

La verifica dei requisiti è per forza di cose demandata all'ufficio elettorale; ma anche l'applicativo prevede alcuni controlli che devono essere soddisfatti.

Qualsiasi *titolo di studio* che viene caricato, deve essere presente in tabella con la relativa codifica del *grado di scolarità* , come da immagine di esempio che segue:

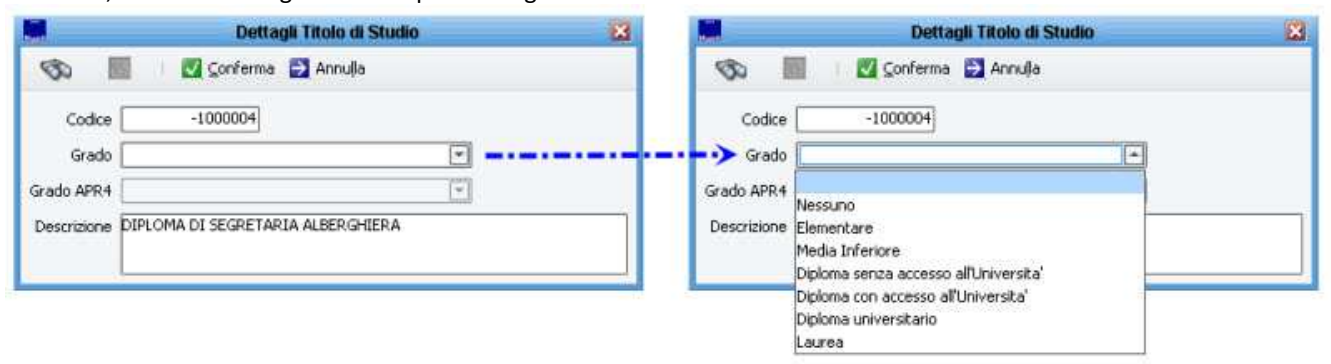

*se ad esempio si è caricato un nuovo titolo di studio che l'applicativo non conosce, es.* diploma di segretaria alberghiera*, occorrerà specificare quale sia il* grado di scolarità *corrispondente, es.* diploma senza accesso all'università*.*

#### J-Demos – Elettorale – Gestione e Revisione Albo Presidenti di Seggio **Maggioli**

Qualora il soggetto non abbia un titolo di studio correttamente associato al relativo grado di scolarità, comparirà un messaggio di avviso come da immagine di esempio:

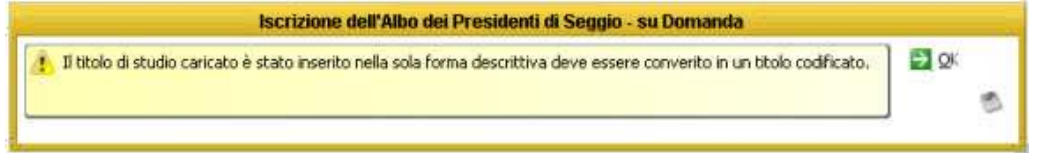

dopodichè verrà mostrata la tabella relativa al titolo di studio, consentendo di correggerne subito il grado di scolarità; nel caso in cui si annulli, si potrà comunque indicare un titolo di studio tramite il pulsante **finante a** affianco al campo *titolo di studio*.

In luogo della professione, è anche possibile specificare una eventuale *condizione professionale* tramite l'apposito campo presente nella maschera. Tale opzione è particolarmente comoda nel caso in cui non si voglia specificare nel dettaglio la descrizione della professione del soggetto, piuttosto che per indicare una condizione come ad esempio *pensionato*, *casalinga*, *studente* o altre condizioni non professionali.

La scelta di indicare una *condizione professionale*, esclude automaticamente il campo *professione*; la condizione *sine qua non* per un corretto salvataggio, è che almeno uno dei due campi sia compilato correttamente.

### *Funzioni Svolte ?*

Il pannello di inserimento prevede un campo *Funzioni Svolte* , dove poter indicare se il soggetto ha già svolto mansioni come Presidente di Seggio.

Nel caso in cui il soggetto non abbia mai svolto precedentemente questa funzione (o nel caso in cui non si abbiano informazioni in merito), lasciare semplicemente il campo vuoto; nel caso invece nel quale si voglia indicare che abbia già svolto la funzione in passate elezioni, accendere il flag e indicare il numero di volte che il soggetto ha già svolto la mansione, come da immagini di esempio:

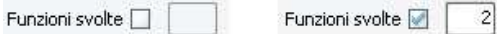

Tale campo è obbligatorio.

### *Conferma Inserimento*

Una volta caricato correttamente tutti i dati, come da istruzioni precedenti, per conferma l'inserimento è sufficiente cliccare sul pulsante **salva** in alto a sinistra.

### *Stampa Domanda di Iscrizione*

Dopo aver confermato l'inserimento (vedi paragrafo precedente), è possibile accedere alle stampe disponibili tramite

il pulsante *stampa*

Tra le stampe, è presente la *Domanda di Iscrizione* da fare firmare al cittadino, come da immagine di esempio che segue:

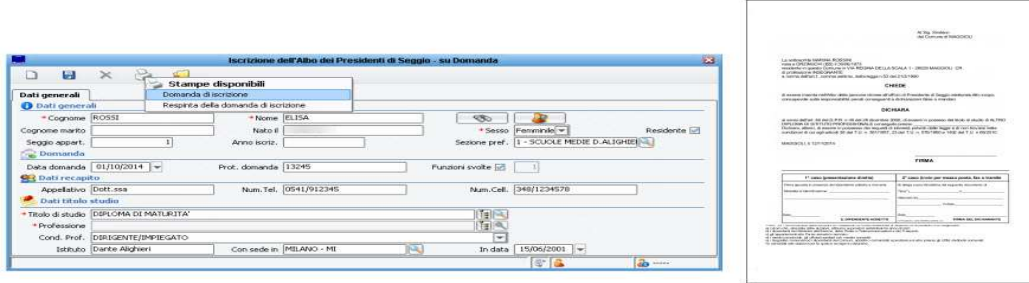

NOTA BENE: in questa fase, tutti i soggetti inseriti come proposti ad iscrizione, saranno definiti dalla procedura come *iscrivendi* ; ovvero non verranno considerati come *iscritti* a tutti gli effetti, fino a che la revisione non verrà chiusa *(vedi i paragrafi successivi)*.

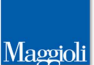

## **Prima Fase -> Cancellazioni**

Con questa funzione, è possibile caricare nell'archivio tutti i soggetti da proporre a cancellazione dall'albo degli scrutatori.

L'applicativo prevede due modalità di inserimento:

- *Automatica*
- *Manuale*

che vengono illustrate nei paragrafi seguenti.

### *Proposte Cancellazioni Automatiche*

### *Albi -> Presidenti di Seggio -> Revisione -> Prima Fase -> Cancellazioni Automatiche*

Attraverso questo pannello, è possibile far generare alla procedura un elenco di soggetti che verranno proposti alla cancellazione dall'albo dei presidenti di seggio.

E' sufficiente cliccare sul pulsante *proponi cancellandi* per ottenere un elenco di soggetti che l'applicativo ritiene sia opportuno proporre a cancellazione dall'albo, come da immagine di esempio che segue:

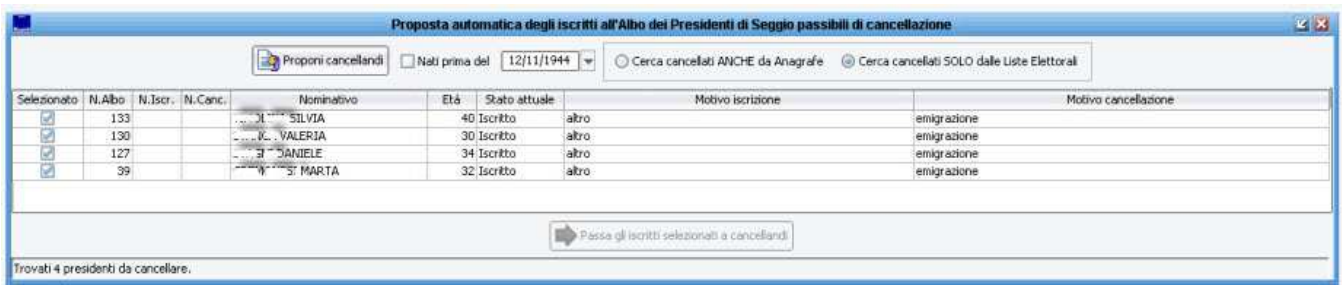

Va ricordato che l'applicativo, di default, propone a cancellazione tutti coloro che risultano ancora iscritti nell'albo presidenti di seggio, pur non essendo più iscritti nella lista ordinaria degli elettori.

Se l'operatore lo desidera, può proporre a cancellazione anche:

- tutti i soggetti che hanno superato una determinata età *(ad esempio gli ultra 70enni)* abilitando il flag *nati prima del* Nati prima del 28/10/1944

- tutti i soggetti che pur essendo ancora iscritti nella lista ordinaria degli elettori, risultano già *cancellati dall'anagrafe* 

*dei residenti* , abilitando il flag

E' possibile lanciare la funzione *proponi cancellandi* anche più volte consecutivamente; gli eventuali nuovi soggetti proposti a cancellazione, andranno semplicemente ad aggiungersi a quelli già presenti nell'archivio dei *cancellandi*.

Una volta che in griglia compaiono i soggetti che si vuole proporre a cancellazione, premere il pulsante *Passa gli* 

Passa gli iscritti selezionati a cancellandi

*Iscritti Selezionati a Cancellandi*

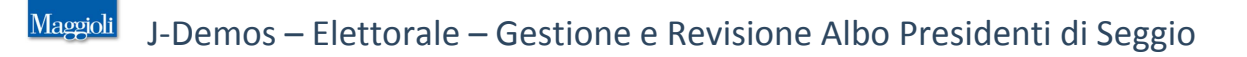

### *Proposte Cancellazioni Manuali*

### *Albi -> Presidenti di Seggio -> Revisione -> Prima Fase -> Cancellazioni Manuali*

Attraverso questa funzione, è possibile caricare manualmente un soggetto da proporre a cancellazione dall'albo dei presidenti di seggio.

E' sufficiente individuare il presidente di seggio tramite il pulsante *cerca* , specificare il *motivo* per il quale si

vuole proporre a cancellazione il soggetto *(campo obbligatorio)*, e premere il pulsante *salva* and per confermarne l'inserimento nell'archivio dei *cancellandi*; come da figura di esempio che segue:

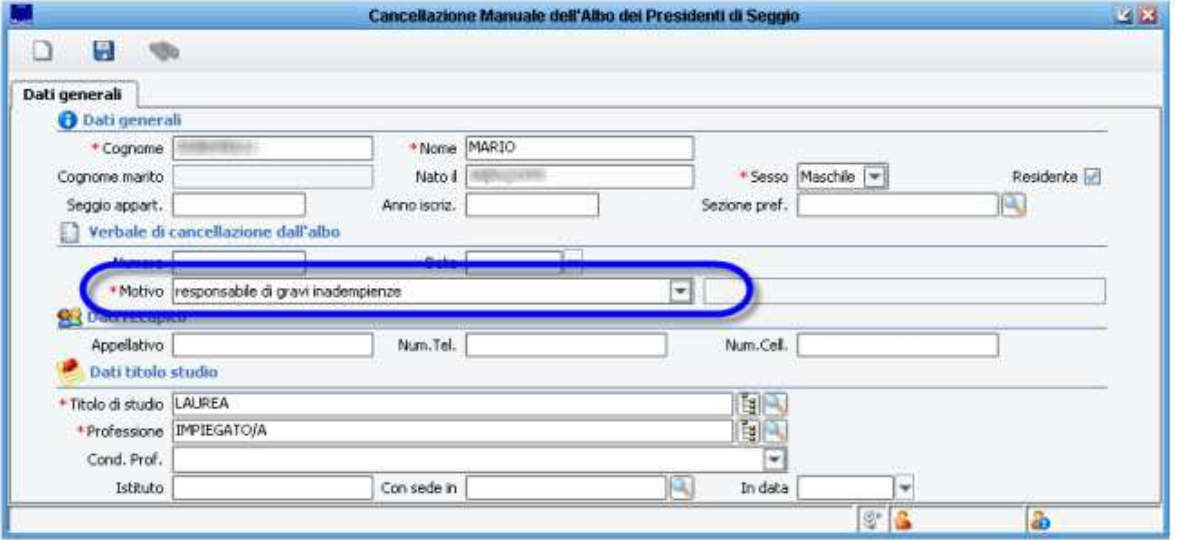

### NOTA BENE:

in questa fase, tutti i soggetti inseriti come proposti a cancellazione, saranno definiti dalla procedura come *cancellandi* ; ovvero non verranno considerati come *cancellati* a tutti gli effetti, fino a che la revisione non verrà chiusa *(vedi i paragrafi successivi)*.

### *Indicatore di Rinuncia*

### *Albi -> Presidenti di Seggio -> Revisione -> Prima Fase -> Rinunce*

Questa funzione consente di accogliere le eventuali domande di rinuncia, lasciando inalterato lo stato di *Iscritto* per coloro che manifestano una rinuncia.

La normativa non prevede esplicitamente la possibilità di effettuare la cancellazione dall'albo di soggetti che abbiano manifestato la volontà facendo domanda, è però prassi dei comuni contrassegnare questi soggetti, allo scopo di evitare di chiamarli a esercitare la figura di Presidente di Seggio per le elezioni future.

Per un soggetto per cui è stata accettata la rinuncia viene anche automaticamente passato il flag *Gradito Incarico* a *Non Gradito*.

ATTENZIONE: caricare una *rinuncia* non significa proporre a cancellazione un soggetto, ma semplicemente indicare un *incarico non gradito per le prossime nomine*.

### **Il soggetto rimarrà comunque iscritto nell'albo**

Se si vuole invece proporre il soggetto a cancellazione, utilizzare la voce di menù: *Albi -> Presidenti di Seggio -> Revisione -> Prima Fase -> Cancellazioni Manuali*

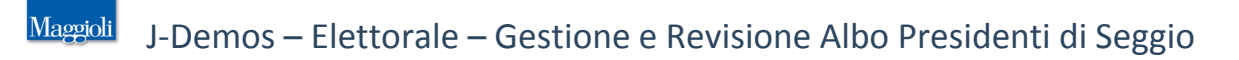

## **Prima Fase -> Verbale Iscrivendi e Cancellandi**

Solo dopo essersi assicurati che tutti i nominativi proposti ad iscrizione e cancellazione, siano correttamente caricati in archivio (vedi anche il paragrafo *Elenco Movimenti* ), viene redatto un apposito *verbale* .

Nota bene: l'applicativo prevede la possibilità di poter produrre un solo verbale che comprende sia iscrivendi che cancellandi, oppure di produrre due verbali distinguendo tra iscrivendi e cancellandi.

### *Caricamento del Verbale*

Per produrre il *verbale*, andare alla voce di menù:

*Albi -> Presidenti di Seggio -> Revisione -> Prima Fase -> Verbale*

scegliere se utilizzare un *Verbale Unico* , oppure un doppio verbale *Verbale Iscrivendi e Cancellandi*

e compilare tutti i campi richiesti *(Anno, Numero, Data, Ora e Descrizione)* come da immagini di esempio che seguono:

 $D$  can be  $M$  and a latter

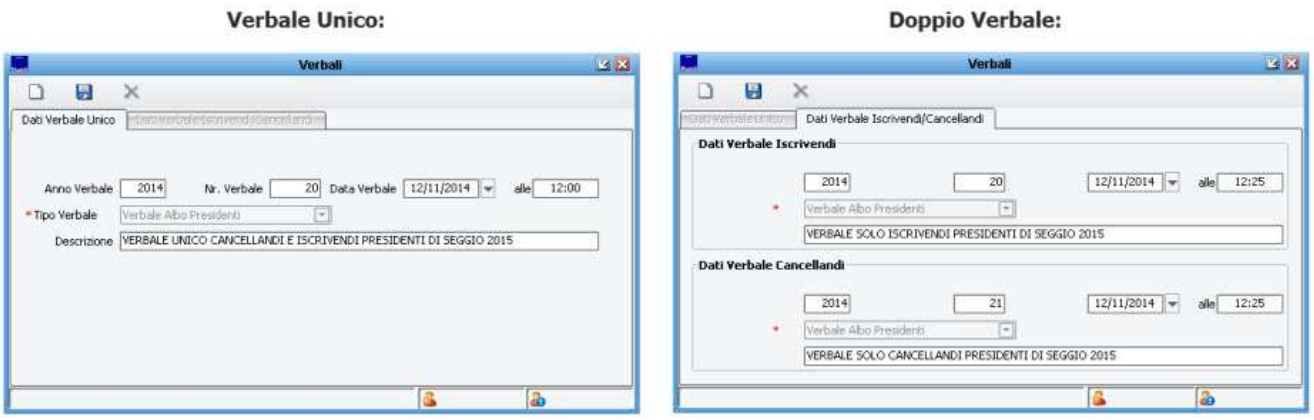

Dopo aver compilato tutti i dati necessari, premere il pulsante *salva* **bulla per confermare l'inserimento del verbale/i**.

### NOTA BENE:

in questa fase, tutti i soggetti inseriti come proposti a iscrizione e cancellazione, sono ancora *iscrivendi* e *cancellandi;* ovvero non sono ancora *iscritti e* **cancellati** a tutti gli effetti, fino a che la revisione non verrà chiusa.

### *Stampa del Verbale ed Allegati*

Solo dopo essersi assicurati che tutti i nominativi proposti ad iscrizione e cancellazione, siano correttamente caricati in archivio (vedi anche il paragrafo *Elenco Movimenti* ), e dopo aver caricato il *verbale (vedi paragrafo precedente)* per stampare il *verbale* e i relativi *allegati* andare alla voce di menù:

*Albi -> Presidenti di Seggio -> Revisione -> Prima Fase -> Stampe*

Il pannello di questa funzione, prevede diverse stampe, tra le quali anche il *verbale (scegliere* verbale unico *o* verbale iscrivendi/verbale cancellandi *a seconda delle scelte precedenti)*.

Sempre in questo pannello si trovano le stampe degli *allegati* al verbale, piuttosto che la *Lettera di Trasmissione del Verbale*, *Elenchi di Controllo* e altre stampe utili alla gestione della revisione.

**NOTA BENE:** ogni volta che si produce la stampa di un verbale, specificare quale sia il numero prestando attenzione che corrisponda a quello precedentemente impostato *(vedi paragrafo precedente)*.

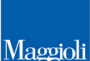

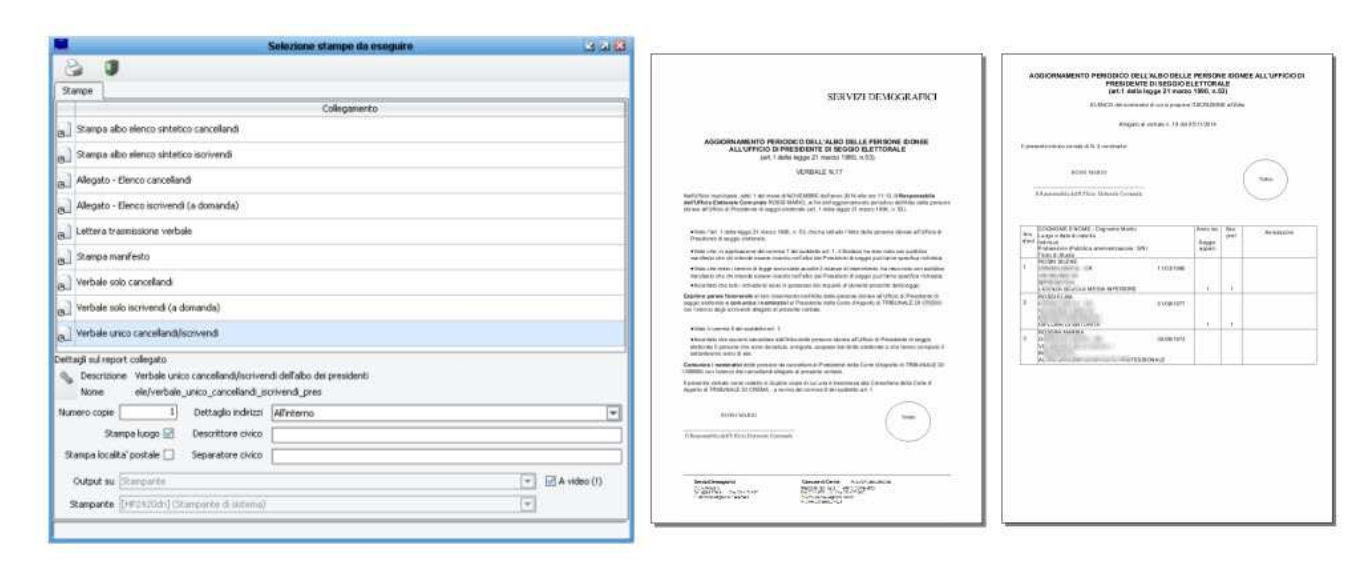

### *Produzione (e Archiviazione) Verbali in Formato Elettronico*

Per tutte le stampe relative ai *verbali* e relativi allegati, l'applicativo consente di poter produrre il documento in *formato elettronico (pdf)* , e di archiviarlo automaticamente nell' *archivio documentale* della revisione. Per produrre il documento in formato elettronico *pdf*, è sufficiente indicarlo durante la fase di stampa, scegliendo tra le seguente opzioni proposte dall'applicativo:

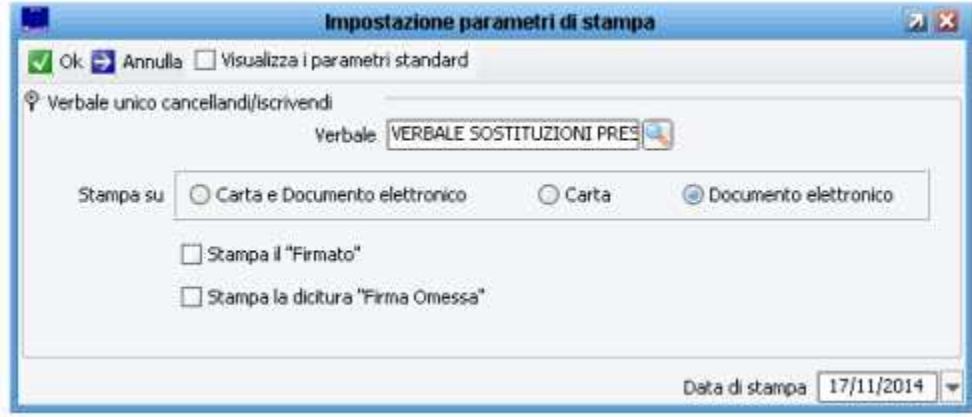

- *carta (scelta di default) la stampa verrà inviata normalmente alla stampante laser*
- *documento elettronico* la stampa viene prodotta in formato file.pdf, e viene automaticamente archiviata nella funzione documentale della revisione.
- *carta e documento elettronico* , con un unico click, la stampa viene contestualmente inviata alla stampata, ed archiviata automaticamente in formato pdf

Quando si sceglie *documento elettronico* , vi sono due ulteriori opzioni *(facoltative)* in merito alla firma, che si comportano come da immagini di esempio che seguono:

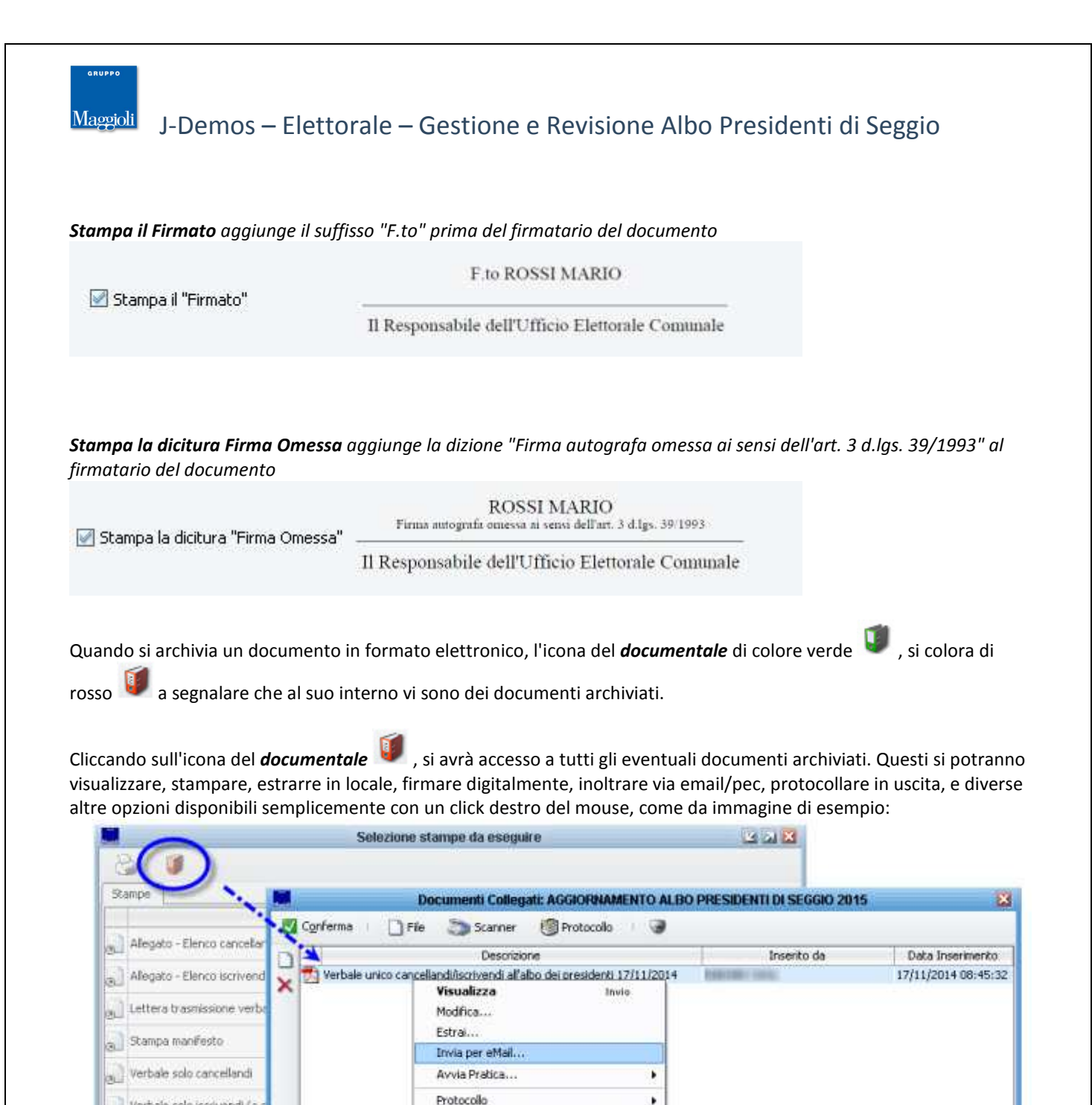

Le opzioni di archiviazione documentale, sono disponibili sia per i verbali, che per i relativi allegati.

Firma...

Marca...

Rinomina...

Metadati...

Permessi

Proprietă

Firma e Marca...

Crea Documento (documentale)

 $F2$ 

AH-Inide

Verbale solo iscrivendi (a

verbale unico cancellandif

Descrizione Verbale uni

ele/verbale

Stampa località' postale | Separatore civico

Stampa luogo

 $\mathbbm{1}$ 

Dettaglio indirizzi

Descrittore civico

Allinto

Dettagli sul report collegato

Nome

Numero copie

 $\alpha$ 

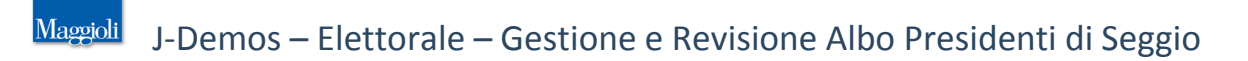

### **Elenco Movimenti Revisione**

### *Albi -> Presidenti di Seggio -> Revisione -> Elenco Movimenti*

Con questa funzione è possibile monitorare lo status dell'archivio di revisione, controllando tutti i soggetti attualmente presenti in archivio, sia *iscrivendi che* **cancellandi** *; verranno mostrati sia i soggetti inseriti nella* prima fase*, che quelli eventualmente inseriti nella* seconda fase (facoltativa) *come da immagine di esempio che segue:*

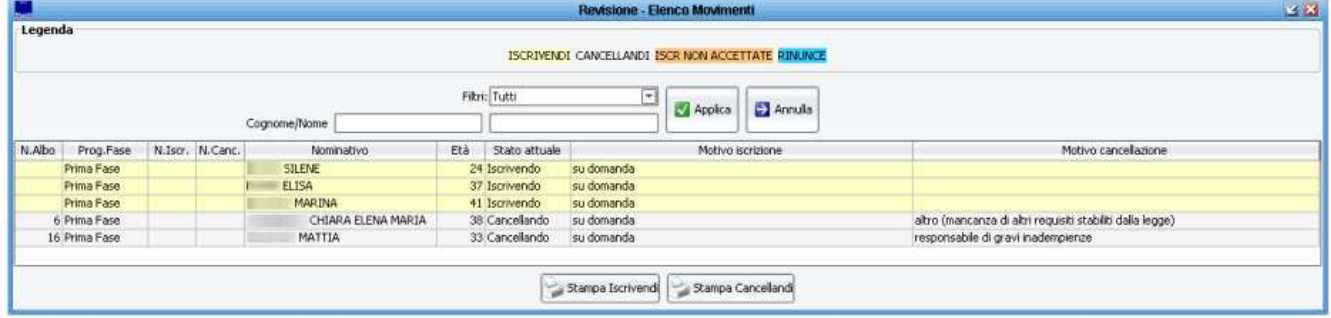

Il pannello, di default, mostra un elenco di tutti i soggetti coinvolti nella revisione, ma sono presenti dei *filtri* per poter perfezionare la ricerca; ad esempio è possibile ricercare i soli *iscrivendi* o i soli *cancellandi*, così come è possibile ricercare tramite generalità del soggetto.

### **Stampa Elenchi Iscrivendi e Cancellandi**

Nel pannello di *Elenco Movimenti*, sono presenti due pulsanti per generare una *stampa di controllo* sia degli *iscrivendi* che dei *cancellandi* , come da immagine di esempio che segue:

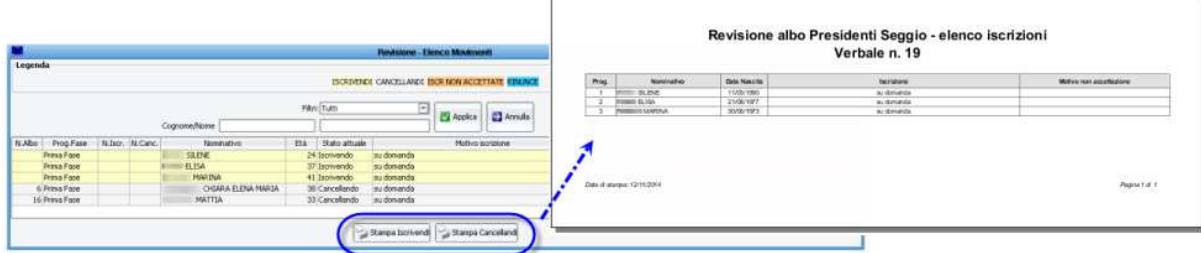

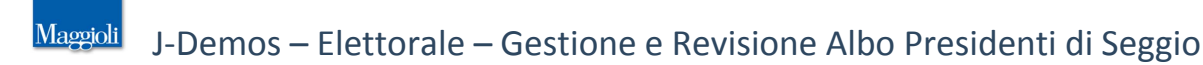

### *Modifiche ed Operazioni Disponibili sull'Archivio*

Sempre in questo pannello, è sufficiente fare doppio click sulla riga del soggetto desiderata, per accedere alla scheda del soggetto (sia *iscrivendo* che *cancellando*) ed poter rettificare o aggiungere eventuali dati, oltre che riprodurre eventuali stampe legate al procedimento in corso; ricordarsi di premere *salva* per confermare le eventuali modifiche.

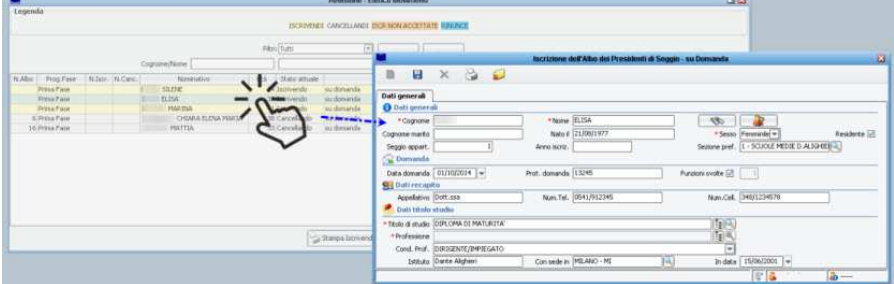

### *Rigetto della Domanda (di Iscrizione o Cancellazione)*

L'applicativo consente di poter indicare che una determinata domanda di iscrizione venga rigettata. Per farlo, è sufficiente individuare il soggetto *iscrivendo* (o *cancellando*) dal pannello *Elenco Movimenti* , fare doppio click sulla riga desiderata per entrare nella scheda del soggetto, dopodiché premere sul pulsante *Respingi Domanda*

e compilare il motivo del rigetto come da immagine di esempio che segue:

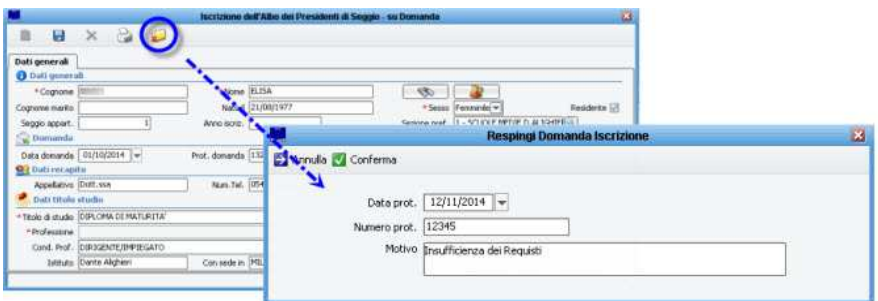

Nella maschera relativi ai dati di non accettazione, sono presenti i seguenti campi, i quali sono tutti facoltativi, ma che se compilati avranno un impatto nell'eventuale *Comunicazione di Non Accettata Iscrizione*:

- *Data e Numero Protocollo* si intendono i dati del protocollo di spedizione della *Comunicazione di Non Iscrizione*.
- *Motivo* si intende la specifica del motivo per il quale la domanda non viene accolta, che comparirà all'interno della *Comunicazione di Non Accettata Iscrizione*.

Dopo aver confermato i dati del rigetto, è possibile produrre la stampa *Comunicazioni di Non Accettata Iscrizione* , come da immagine di esempio che segue:

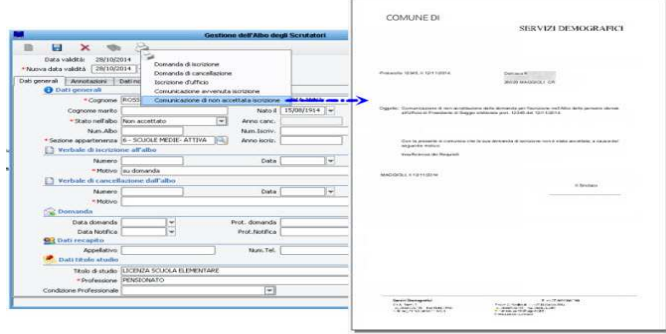

#### J-Demos – Elettorale – Gestione e Revisione Albo Presidenti di Seggio **Maggioli**

## **Seconda Fase (facoltativa) -> Cancellazioni su Richiesta della Corte di Appello**

*Albi -> Presidenti di Seggio -> Revisione -> Seconda Fase -> Cancellazioni su richiesta C.d.A.*

Con questa funzione è possibile caricare le eventuale richieste di cancellazioni da parte della Corte di Appello La maschera si comporta esattamente come la funzione di **cancellazione manuale** presente nella **prima fase**, con la differenza che il soggetto proposto a cancellazione in questo frangente, verrà marcato tra quelli della **seconda fase**.

E' sufficiente individuare il presidente di seggio tramite il pulsante *cerca* , specificare il *motivo* per il quale si

vuole proporre a cancellazione il soggetto *(campo obbligatorio)*, e premere il pulsante *salva* and per confermarne l'inserimento nell'archivio dei *cancellandi*; come da figura di esempio che segue:

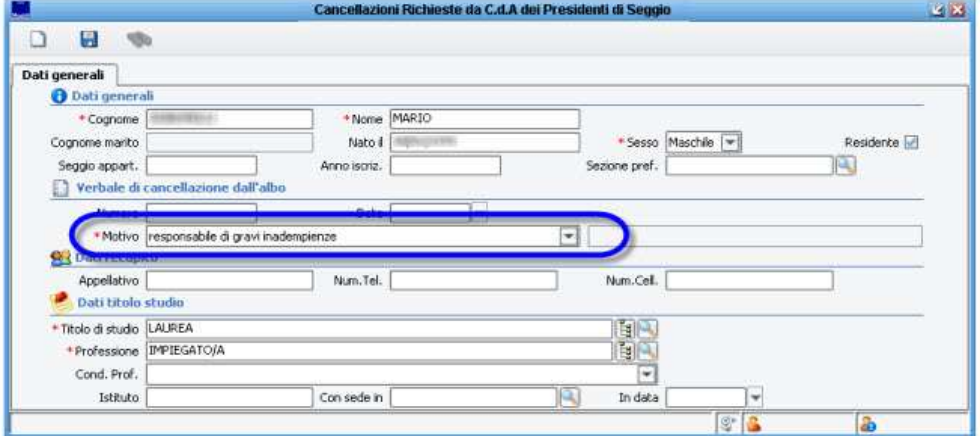

### NOTA BENE:

in questa fase, tutti i soggetti inseriti come proposti a cancellazione, saranno definiti dalla procedura come *cancellandi* ; ovvero non verranno considerati come *cancellati* a tutti gli effetti, fino a che la revisione non verrà chiusa *(vedi i paragrafi successivi)*.

## **Seconda Fase (facoltativa) -> Iscrizioni in Sostituzione**

### *Albi -> Presidenti di Seggio -> Revisione -> Seconda Fase -> Iscrizioni in Sostituzione -> Iscrizioni*

A seguito di eventuali proposte di cancellazione pervenute dalla Corte di Appello, l'operatore potrebbe voler procedere alla proposta di "Iscrizione d'Ufficio" di soggetti nell'Albo Presidenti di Seggio, per andare a "compensare" le cancellazioni.

Il caricamento di una *iscrizione in sostituzione/d'ufficio*, avviene con le stesse modalità già viste nel paragrafo relativo alle *iscrizioni su domanda*

A seguito del caricamento, sarà possibile produrre la stampa della *Iscrizione d'Ufficio all'Albo* .

### *Albi -> Presidenti di Seggio -> Revisione -> Seconda Fase -> Iscrizioni in Sostituzione -> Gradimento*

Dopo aver inviato la comunicazione di *iscrizione d'ufficio* al soggetto, l'applicativo consente anche di registrare il suo *gradimento* o meno, in questa apposita funzione.

### NOTA BENE:

in questa fase, tutti i soggetti inseriti come proposti ad iscrizione, saranno definiti dalla procedura come *iscrivendi* ; ovvero non verranno considerati come *iscritti* a tutti gli effetti, fino a che la revisione non verrà chiusa *(vedi i paragrafi successivi)*.

# **Seconda Fase (facoltativa) -> Verbale Sostituzioni**

Se si è scelto di effettuare una *seconda fase*, allo scopo di caricare ulteriori cancellazioni ed iscrizioni d'ufficio aggiuntive rispetto al verbale della prima fase, ne conseguirà che occorrerà sicuramente redigere un ulteriore *verbale sostituzioni* che prenda atto di queste nuove integrazioni.

Solo dopo essersi assicurati che tutti i nuovi nominativi proposti a cancellazione ed iscrizione, siano correttamente caricati in archivio (vedi anche il paragrafo *Elenco Movimenti* ), viene redatto un apposito *verbale sostituzioni* . Nota bene: a differenza della *prima fase*, in questa *seconda fase* il verbale sarà unico con cancellandi ed iscrivendi.

### *Caricamento del Verbale Sostituzioni*

Per produrre il *verbale sostituzioni*, andare alla voce di menù:

### *Albi -> Presidenti di Seggio -> Revisione -> Seconda Fase -> Parametri Verbale*

e compilare tutti i campi richiesti *(Anno, Numero, Data, Ora e Descrizione)* come da immagini di esempio che seguono:

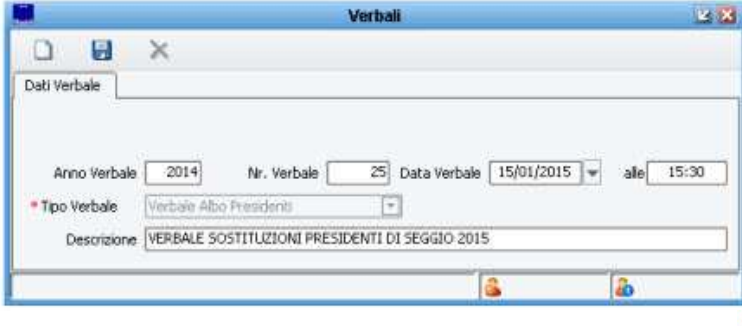

Dopo aver compilato tutti i dati necessari, premere il pulsante *salva* **deli** per confermare l'inserimento del verbale/i. NOTA BENE: in questa fase, tutti i soggetti inseriti come proposti a iscrizione e cancellazione, sono ancora *iscrivendi* e *cancellandi;* ovvero non sono ancora *iscritti e* **cancellati** a tutti gli effetti, fino a che la revisione non verrà chiusa.

### *Stampa del Verbale Sostituzioni ed Allegati*

Solo dopo essersi assicurati che tutti i nominativi proposti ad iscrizione e cancellazione, siano correttamente caricati in archivio (vedi anche il paragrafo *Elenco Movimenti* ), e dopo aver caricato il *verbale sostituzioni (vedi paragrafo precedente)* per stampare il *verbale sostituzione* e i relativi *allegati* andare alla voce di menù:

### *Albi -> Presidenti di Seggio -> Revisione -> Seconda Fase -> Stampe*

Il pannello di questa funzione, prevede diverse stampe, tra le quali anche il *verbale sostituzioni*, gli *allegati* al verbale e altre stampe utili alla gestione della revisione.

**NOTA BENE:** ogni volta che si produce la stampa di un verbale, specificare quale sia il numero prestando attenzione che corrisponda a quello precedentemente impostato *(vedi paragrafo precedente)*.

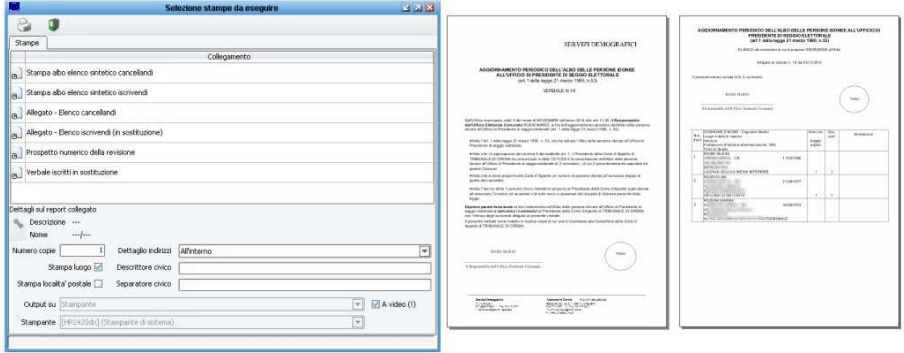

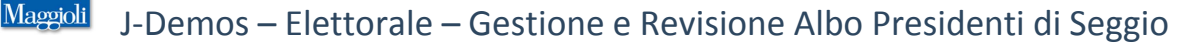

## **Chiusura della Revisione**

Solo dopo essersi assicurati che tutti i nominativi proposti ad iscrizione e cancellazione, siano correttamente caricati in archivio, e solo dopo aver redatto l' apposito *verbale (vedi paragrafi precedenti)*, sarà possibile *chiudere la revisione* . L'effetto di *chiusura* della revisione, sarà che tutti i soggetti presenti in archivio come *iscrivendi* diventeranno *iscritti* a tutti gli effetti, così come i *cancellandi* diventeranno *cancellati* ; tale operazione sarà irreversibile *(a meno di intervenire direttamente nell'archivio soggetto per soggetto)*, e non sarà più possibile produrre la stampa del verbale, pertanto si raccomanda di procedere alla chiusura della revisione, solo dopo essersi assicurati che tutti i nominativi desiderati siano presenti nell'archivio di revisione.

Per procedere alla *chiusura* , andare alla voce di menù:

*Albi -> Presidenti di Seggio -> Revisione -> Chiusura -> Chiusura Revisione* per aprire il pannello dove verranno riepilogati tutti i soggetti compresi nell'archivio di revisione, come da figura di esempio:

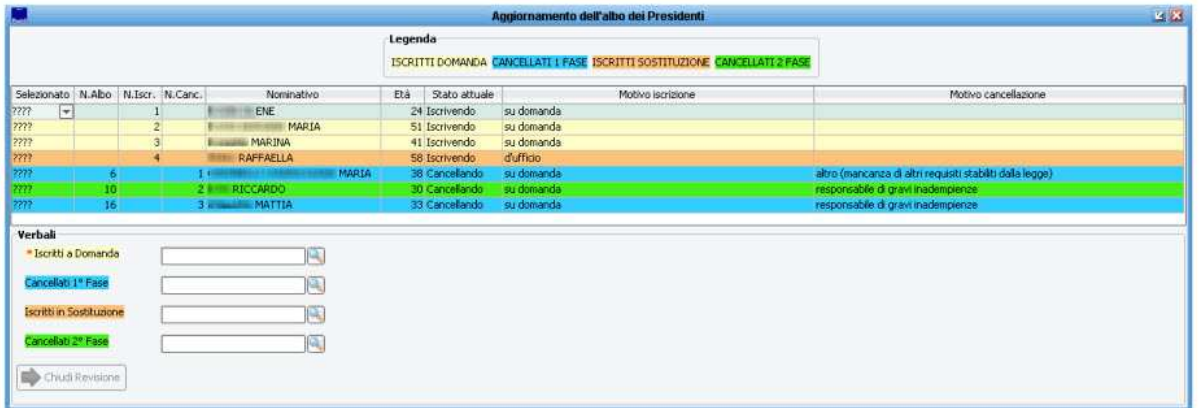

**Prima di procedere alla chiusura, si suggeriscono i seguenti controlli:**

- **Sono presenti nell'elenco tutti i soggetti** *iscrivendi* **che si desidera proporre ad iscrizione?** in caso contrario, tornare alla voce *Iscrizioni* ed inserire i soggetti mancanti, dopodiché eliminare il verbale, ricaricare il verbale, ristampare il verbale e relativi allegati *(vedi paragrafi precedenti)*
- **Sono presenti nell'elenco tutti i soggetti** *cancellandi* **che si desidera proporre a cancellazione?** in caso contrario, tornare alla voce *Cancellazioni* ed inserire i soggetti mancanti, dopodiché eliminare il verbale, ricaricare il verbale, ristampare il verbale e relativi allegati *(vedi paragrafi precedenti)*
- **Tutti i soggetti** *iscrivendi* **e** *cancellandi* **presenti nella tabella sono in possesso del relativo** *Numero di Iscrizione* **e** *Numero di Cancellazione* **?**

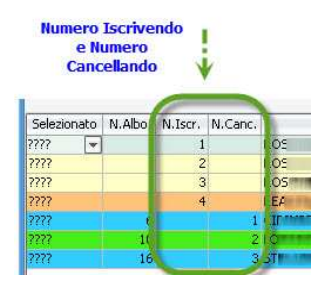

Se qualche soggetto non ha il numero iscrivendo (o cancellando), può significare che il soggetto è stato caricato in archivio dopo aver già prodotto il relativo verbale, oppure che ci si è dimenticati di produrre il verbale; in ogni caso è necessario verificare i passaggi precedenti della revisione e se necessario eliminare il verbale, ricaricare il verbale, ristampare il verbale e relativi allegati *(vedi paragrafi precedenti)*

**14/19**  Affianco ad ogni soggetto presente nella *griglia di chiusura*, vi è un *indicatore di selezione, che di default è valorizzato* 

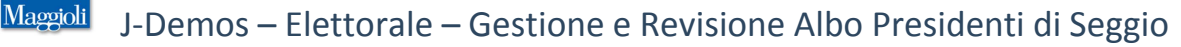

*con* **???** *come da figura di esempio:*

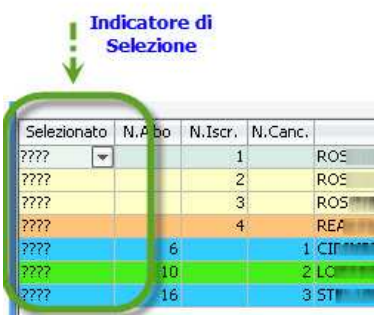

### **Non è necessario modificare questi valori in questa fase; si possono tranquillamente lasciare valorizzati a "???"**

### **Assegnazione del Verbale:**

Per ogni tipologia di soggetti presenti nella revisione, occorre specificare quale sarà il verbale con il quale dovranno essere processati e quindi iscritti o cancellati.

E' sufficiente fare un doppio click sul campo relativo, per aprire la tabella dei verbali caricati, come da figura di esempio che segue:

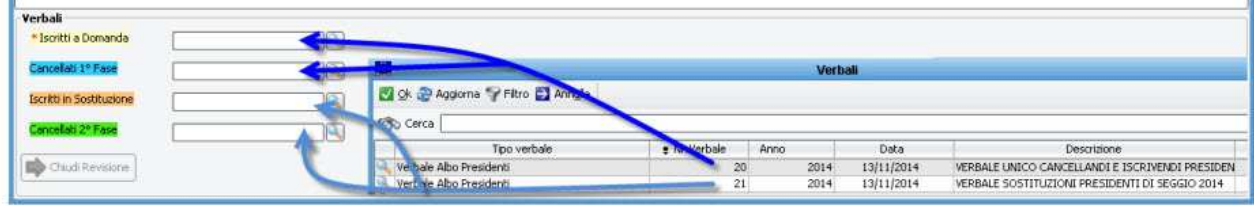

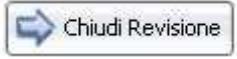

Solo dopo aver caricato correttamente tutti i verbali, si abiliterà il pulsante *Chiudi Revisione* Ovviamente, se non si è proceduto ad una *seconda fase*, non sarà necessario specificare nessun verbale per questa casistica.

NOTA BENE: l'applicativo chiuderà la revisione per tutti i soggetti che risultano inseriti nell'archivio con una data precedente a quella dell'ultimo verbale della revisione prodotto.

Nel caso il soggetto sia stato inserito dopo aver già prodotto il verbale, l'applicativo esegue un controllo e lo *escluderà* dalla *chiusura* della revisione in corso *(con l'obbiettivo di trattarlo nella revisione del prossimo anno)*.

Occorre quindi prestare attenzione affinché tutti i soggetti abbiano un *numero iscrivendo / cancellando*, selezionare il verbale corretto in fase di chiusura, e che questo abbia una data corretta.

L'applicativo infatti eseguirà un controllo in base alla coerenza della data di caricamento in archivio dei soggetti, rispetto alla data del verbale che si andrà a selezionare, e valuterà da solo se *includere* o *escludere il soggetto.*

- Se il soggetto è coerente con la data del verbale -> verrà processato e quindi iscritto/cancellato regolarmente

- Se il soggetto non è coerente con la data del verbale -> non verrà processato, e verrà mostrato un avviso del seguente tenore:

#### Aggiornamento dell'albo dei Presidenti

Attenzione! Una o più persone iscrivendi/cancellandi sono state inserite con decorrenza successiva a quella del verbale.  $20<sup>k</sup>$ Queste persone non sono selezionate per l'aggiornamento.

Ripetere la stampa del verbale e degli allegati se è necessario verbalizzarle.

Ripetere poi l'operazione di chiusura selezionandole a mano

A questo punto l'operatore dovrà effettuare tutti i controlli del caso già descritti in precedenza, e valutare se includere comunque il soggetto in questa revisione, oppure escluderlo e lasciarlo in archivio per quella del prossimo anno; per farlo dovrà selezionare manualmente l'opzione *Includi/Escludi* , come da figura di esempio:

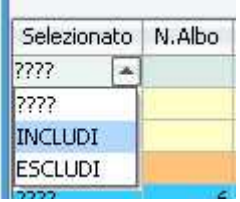

Premendo il pulsante *Chiudi Revisione* tutti i soggetti *iscrivendi* e *cancellandi* saranno definitivamente caricati nell'Albo Scrutatori come *iscritti* e *cancellati*.

Come già descritto in precedenza, l'operazione è irreversibile, e non sarà più possibile produrre la stampa del relativo verbale ed allegati.

## **Rinumerazione dell'Albo**

A seguito della chiusura della revisione, prima di stampare l'Albo Presidenti di Seggio aggiornato, è opportuno procedere alla *rinumerazione* dell'albo; ovvero quella operazione che riassegnerà i numeri progressivi dell'albo, in base ai nuovi soggetti iscritti e cancellati, e di conseguenza in base al nuovo ordine che si è venuto a creare. Alla voce di menù *Albi -> Presidenti di Seggio -> Revisione -> Chiusura -> Numerazione Albo* vengono offerti due metodi di rinumerazione, come da immagine di esempio:

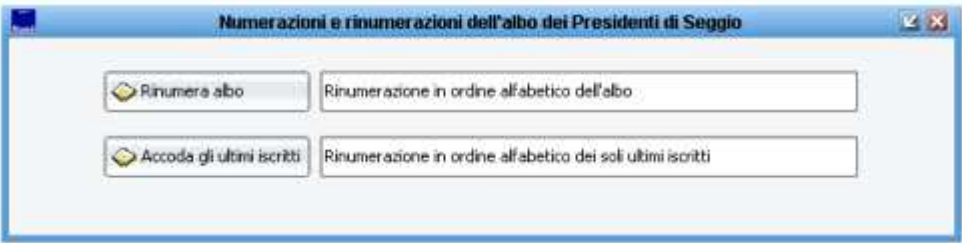

- *Rinumera Albo* rinumera tutti gli attuali iscritti presenti nell'albo (ivi compresi i nuovi iscritti con l'ultima revisione) in ordine alfabetico.
- *Accoda gli Ultimi Iscritti* rinumera solo gli ultimi aggiunti in ordine alfabetico, lasciando invariata la numerazione dei precedenti iscritti.

## **Stampa Albo Presidenti di Seggio**

Al termine della chiusura di una revisione, solitamente si procede alla stampa completa dell' Albo Scrutatori aggiornato alla nuova situazione venutasi a creare a seguito delle avvenute iscrizioni e cancellazioni. E' possibile produrre una stampa degli attuali scrutatori presenti nell'albo, dalla voce di menù:

Ť

٦

*Albi -> Presidenti di Seggio -> Stampe*

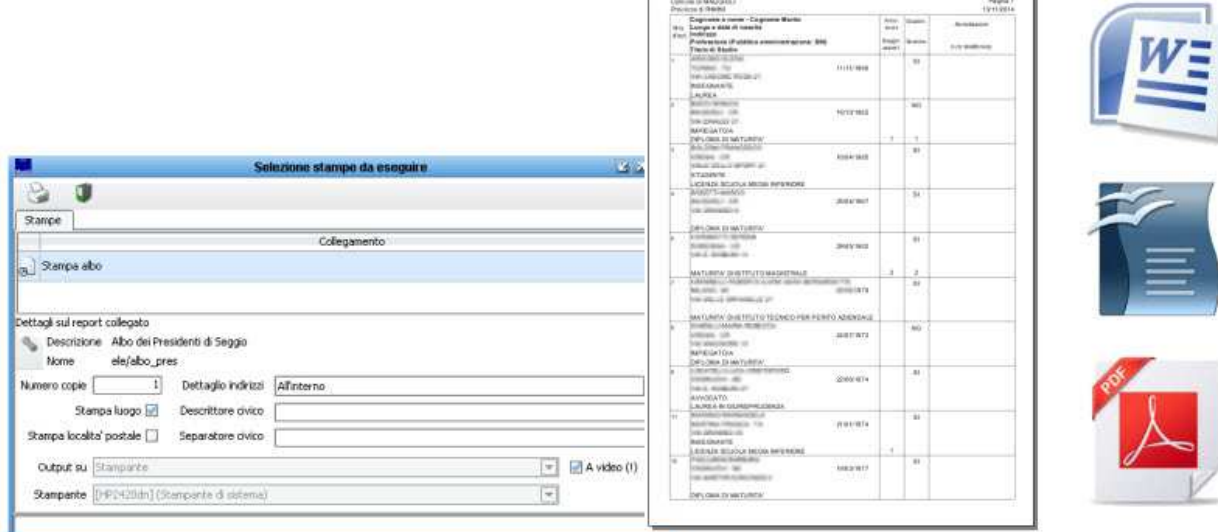

La stampa può essere prodotta su stampante laser o in formato Microsoft Word, Open Office o Pdf.

## **Cosa fare se…**

Segue un elenco di risposte alle domande più frequenti:

### *Devo togliere dall'archivio di revisione un* **iscrivendo** *inserito per errore?*

Se nell'archivio di revisione (verificabile dalla voce di menù: *Albi -> Presidenti di Seggio -> Revisione -> Elenco Movimenti*) risulta esserci un soggetto proposto ad iscrizione che si vuole eliminare (perché ad esempio inserito per errore o omonimia), andare alla voce di menù *Albi -> Presidenti di Seggio -> Utilità -> Gestione Albo* , verificare che lo

status sia a *iscrivendo* ed eliminarlo tramite il pulsante **come da immagine di esempio:** 

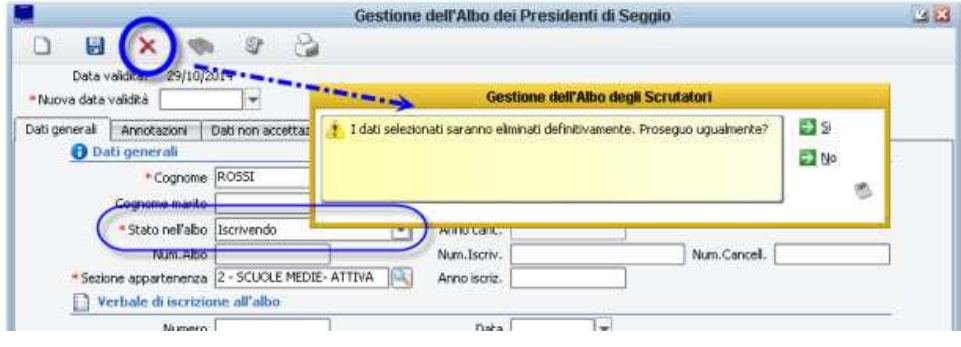

### *Devo togliere dall'archivio di revisione un* **cancellando** *inserito per errore?*

Se nell'archivio di revisione (verificabile dalla voce di menù: *Albi -> Presidenti di Seggio -> Revisione -> Elenco Movimenti*) risulta esserci un soggetto proposto a cancellazione che si vuole eliminare (perché ad esempio inserito per errore o omonimia), andare alla voce di menù *Albi -> Presidenti di Seggio -> Utilità -> Gestione Albo* , verificare che lo

status sia a *iscrivendo* ed eliminarlo tramite il pulsante  $\chi$  come da immagine di esempio:

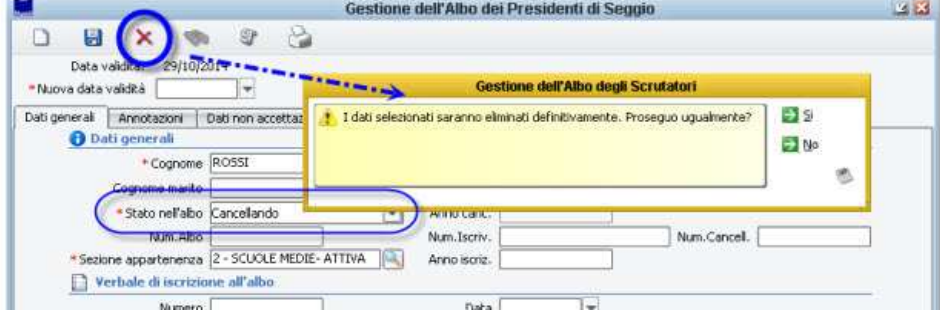

### *Devo aggiungere all'archivio di revisione un* **iscrivendo** *ma ho già elaborato il verbale?*

Fino a che non si è *chiusa* definitivamente la revisione, è sempre possibile aggiungere soggetti proposti ad iscrizione, tramite la voce di menù *Albi -> Presidenti di Seggio -> Revisione -> Iscrizioni su Domanda*; se però si è già elaborato il verbale, sicuramente occorre eliminarlo (anche perché errato) e rielaborarlo a seguito dei nuovi inserimenti. In questi casi si consiglia di procedere nel seguente ordine:

- Andare alla voce di menù *Albi -> Presidenti di Seggio -> Revisioni -> Prima Fase -> Parametri Verbale* , richiamare il verbale/i ed eliminarlo con il pulsante

- Aggiungere i soggetti che si vuole proporre ad iscrizione, dalla la voce di menù *Albi -> Presidenti di Seggio -> Revisioni -> Prima Fase -> Iscrizioni su Domanda* .

- Riattribuire il verbale dalla voce *Albi -> Presidenti di Seggio -> Revisioni -> Prima Fase -> Parametri Verbale* ; ristampare il verbale e i relativi elenchi allegati.

Nota: le istruzioni di cui sopra sono riferite alla *prima fase*, ma il ragionamento sarebbe identico per una eventuale *seconda fase*.

### *Devo aggiungere all'archivio di revisione un* **cancellando** *ma ho già elaborato il verbale?*

Fino a che non si è *chiusa* definitivamente la revisione, è sempre possibile aggiungere soggetti proposti a cancellazione, tramite la voce di menù *Albi -> Presidenti di Seggio -> Revisione -> Prima Fase -> Cancellazioni Manuali*; se però si è già elaborato il verbale, sicuramente occorre eliminarlo (anche perché errato) e rielaborarlo a seguito dei nuovi inserimenti.

In questi casi si consiglia di procedere nel seguente ordine:

- Andare alla voce di menù *Albi -> Presidenti di Seggio -> Revisioni -> Prima Fase -> Parametri Verbale* , richiamare il verbale/i ed eliminarlo con il pulsante  $\mathsf{\times}$ 

- Aggiungere i soggetti che si vuole proporre a cancellazione, dalla la voce di menù *Albi -> Presidenti di Seggio -> Revisione -> Prima Fase -> Cancellazioni Manuali* .

- Riattribuire il verbale dalla voce *Albi -> Presidenti di Seggio -> Revisioni -> Prima Fase -> Parametri Verbale* ; ristampare il verbale e i relativi elenchi allegati.

Nota: le istruzioni di cui sopra sono riferite alla *prima fase*, ma il ragionamento sarebbe identico per una eventuale *seconda fase*.

### *Sono in Chiusura Revisione, ma non tutti i soggetti hanno il* **Numero di Iscrizione** *o il* **Numero di Cancellazione** *?*  Il *Numero di Iscrizione viene attribuito automaticamente durante il caricamento del* Verbale*.*

Se durante la chiusura della revisione, ci si accorge che non tutti gli iscrivendi hanno il relativo *Numero di Iscrizione o di Cancellazione* significa che con ogni probabilità è stata caricata qualche domanda di iscrizione o cancellazione dopo aver attribuito il verbale ---> questa è una condizione di errore, in quanto anche il Verbale e i relativi Allegati non sono corretti (mancano i soggetti inseriti in un secondo tempo).

In questi casi si consiglia di procedere nel seguente ordine:

- Andare alla voce di menù *Albi -> Presidenti di Seggio -> Revisioni -> Prima Fase* **(o Seconda Fase a seconda del caso)**

*-> Parametri Verbale* , richiamare il verbale/i ed eliminarlo con il pulsante

- Riattribuire il verbale dalla voce *Albi -> Presidenti di Seggio -> Revisioni -> Prima Fase* **(o Seconda Fase a seconda del caso)** *-> Parametri Verbale* ; ristampare il verbale e i relativi elenchi allegati.

- Tornare alla voce *Albi -> Presidenti di Seggio -> Revisioni -> Chiusura* e verificare che tutti i soggetti abbiano il relativo *Numero di Iscrizione*.

### *Al termine della revisione ho stampato l'Albo ma non ci sono i nuovi iscritti?*

Con ogni probabilità, non è stata chiusa la revisione (vedi il paragrafo relativo)

### *Al termine della revisione ho stampato l'Albo ma ci sono ancora i soggetti che avevo proposto a cancellazione?*

Con ogni probabilità, non è stata chiusa la revisione (vedi il paragrafo relativo)

### *Al termine della revisione ho stampato l'Albo e ci sono i soggetti giusti, ma ad alcuni manca il Numero d'Ordine?*

Con ogni probabilità, non è stata effettuata l'operazione di *numerazione albo* durante la chiusura della revisione. Andare alla voce di menù: *Albi -> Presidenti di Seggio -> Revisioni -> Chiusura -> Numerazione Albo* e lanciare la rinumerazione totale o parziale a seconda del risultato che si vuole ottenere.

### *Ho chiuso definitivamente la revisione, ma ho dimenticato di iscrivere/cancellare qualcuno?*

Come specificato più volte nei paragrafi precedenti, la chiusura di una revisione è irreversibile, pertanto questa è l'unica condizione per la quale non è possibile ripristinare la situazione di partenza.

In questi casi si consiglia di effettuare una ulteriore revisione, generando un nuovo verbale, dove andare ad integrare l'albo con i nuovi iscrivendi o cancellandi.

In alternativa, è possibile ripetere una ulteriore revisione, utilizzando lo stesso numero di verbale, ma occorre tenere a mente che andando a stampare il verbale e i relativi allegati conterranno solo i nuovi iscritti/cancellati, pertanto se si vuole ottenere un unico verbale occorrerà redigerlo o rettificarlo manualmente (word o altro editor di testo).

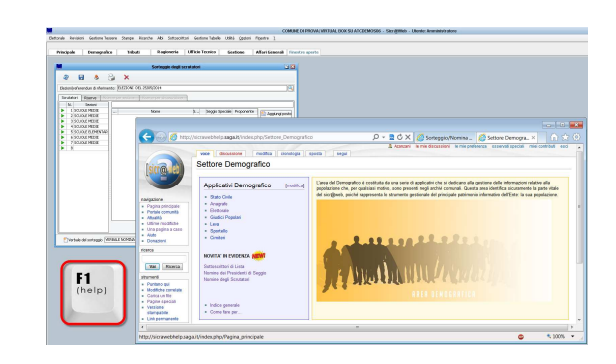

**La presente guida è consultabile in ogni momento sulla pagina Wiki di Sicr@web !** 

**E' sufficiente premere il pulsante [F1] direttamente dall'applicativo, per accedere alla Guida On Line !** 

**19/19**